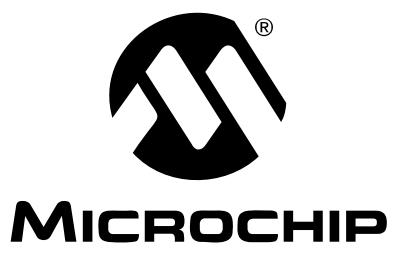

# **MCP6SX2 PGA Thermistor PICtail™ Demo Board User's Guide**

© 2006 Microchip Technology Inc. DS51517B

#### **Note the following details of the code protection feature on Microchip devices:**

- Microchip products meet the specification contained in their particular Microchip Data Sheet.
- Microchip believes that its family of products is one of the most secure families of its kind on the market today, when used in the intended manner and under normal conditions.
- There are dishonest and possibly illegal methods used to breach the code protection feature. All of these methods, to our knowledge, require using the Microchip products in a manner outside the operating specifications contained in Microchip's Data Sheets. Most likely, the person doing so is engaged in theft of intellectual property.
- Microchip is willing to work with the customer who is concerned about the integrity of their code.
- Neither Microchip nor any other semiconductor manufacturer can guarantee the security of their code. Code protection does not mean that we are guaranteeing the product as "unbreakable."

Code protection is constantly evolving. We at Microchip are committed to continuously improving the code protection features of our products. Attempts to break Microchip's code protection feature may be a violation of the Digital Millennium Copyright Act. If such acts allow unauthorized access to your software or other copyrighted work, you may have a right to sue for relief under that Act.

Information contained in this publication regarding device applications and the like is provided only for your convenience and may be superseded by updates. It is your responsibility to ensure that your application meets with your specifications. MICROCHIP MAKES NO REPRESENTATIONS OR WARRANTIES OF ANY KIND WHETHER EXPRESS OR IMPLIED, WRITTEN OR ORAL, STATUTORY OR OTHERWISE, RELATED TO THE INFORMATION, INCLUDING BUT NOT LIMITED TO ITS CONDITION, QUALITY, PERFORMANCE, MERCHANTABILITY OR FITNESS FOR PURPOSE**.** Microchip disclaims all liability arising from this information and its use. Use of Microchip devices in life support and/or safety applications is entirely at the buyer's risk, and the buyer agrees to defend, indemnify and hold harmless Microchip from any and all damages, claims, suits, or expenses resulting from such use. No licenses are conveyed, implicitly or otherwise, under any Microchip intellectual property rights.

# **QUALITY MANAGEMENT SYSTEM CERTIFIED BY DNV**  $=$  ISO/TS 16949:2002  $=$

#### **Trademarks**

The Microchip name and logo, the Microchip logo, Accuron, dsPIC, KEELOQ, microID, MPLAB, PIC, PICmicro, PICSTART, PRO MATE, PowerSmart, rfPIC and SmartShunt are registered trademarks of Microchip Technology Incorporated in the U.S.A. and other countries.

AmpLab, FilterLab, Migratable Memory, MXDEV, MXLAB, SEEVAL, SmartSensor and The Embedded Control Solutions Company are registered trademarks of Microchip Technology Incorporated in the U.S.A.

Analog-for-the-Digital Age, Application Maestro, dsPICDEM, dsPICDEM.net, dsPICworks, ECAN, ECONOMONITOR, FanSense, FlexROM, fuzzyLAB, In-Circuit Serial Programming, ICSP, ICEPIC, Linear Active Thermistor, Mindi, MiWi, MPASM, MPLIB, MPLINK, PICkit, PICDEM, PICDEM.net, PICLAB, PICtail, PowerCal, PowerInfo, PowerMate, PowerTool, REAL ICE, rfLAB, rfPICDEM, Select Mode, Smart Serial, SmartTel, Total Endurance, UNI/O, WiperLock and ZENA are trademarks of Microchip Technology Incorporated in the U.S.A. and other countries.

SQTP is a service mark of Microchip Technology Incorporated in the U.S.A.

All other trademarks mentioned herein are property of their respective companies.

© 2006, Microchip Technology Incorporated, Printed in the U.S.A., All Rights Reserved.

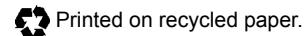

*Microchip received ISO/TS-16949:2002 certification for its worldwide headquarters, design and wafer fabrication facilities in Chandler and Tempe, Arizona, Gresham, Oregon and Mountain View, California. The Company's quality system processes and procedures are for its PICmicro® 8-bit MCUs, KEELOQ® code hopping devices, Serial EEPROMs, microperipherals, nonvolatile memory and analog products. In addition, Microchip's quality system for the design and manufacture of development systems is ISO 9001:2000 certified.*

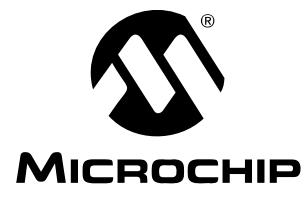

# **Table of Contents**

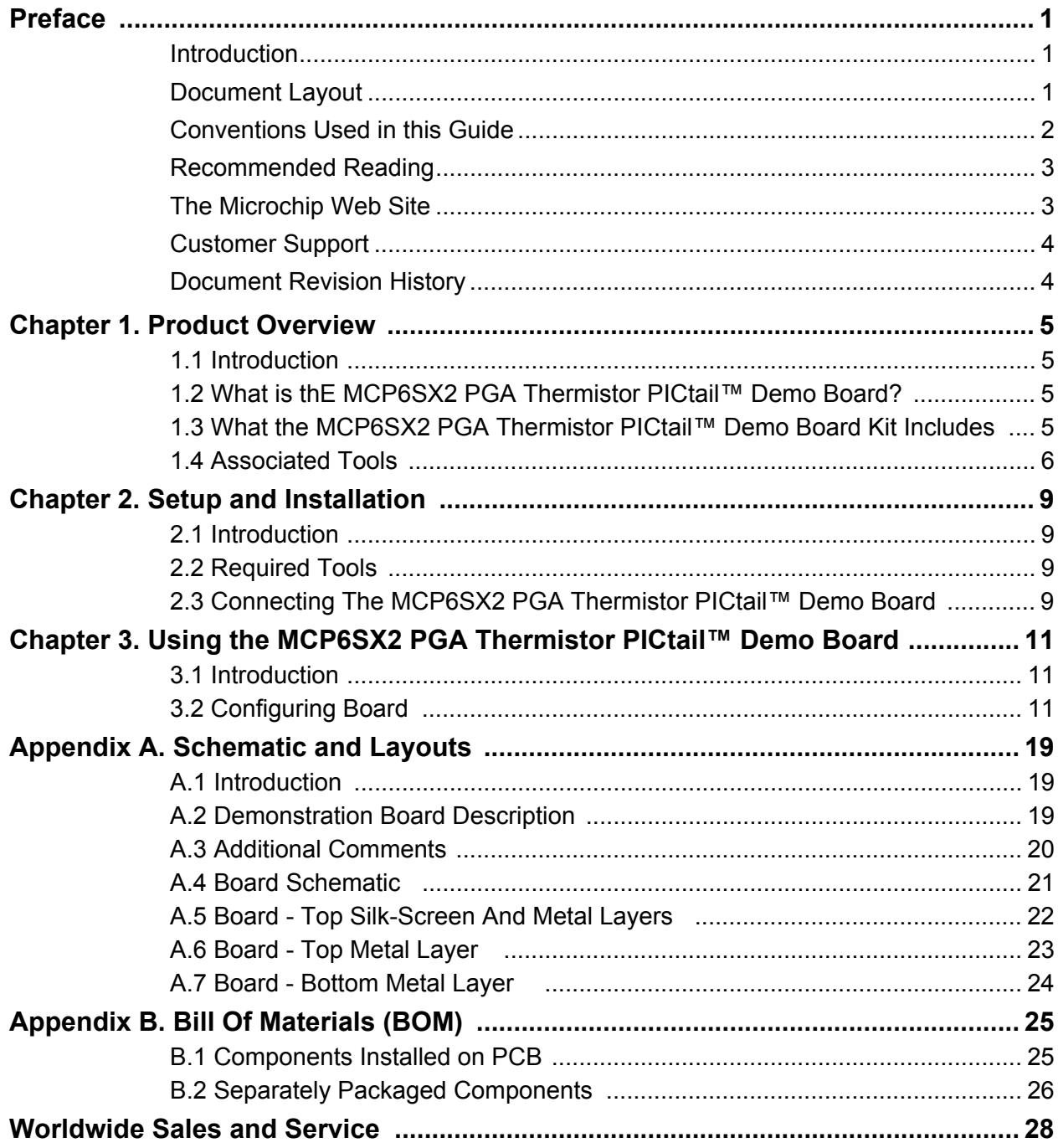

**NOTES:**

<span id="page-4-0"></span>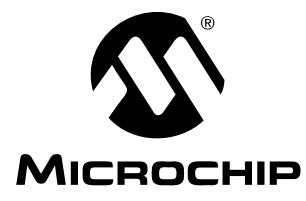

# **Preface**

# **NOTICE TO CUSTOMERS**

**All documentation becomes dated, and this manual is no exception. Microchip tools and documentation are constantly evolving to meet customer needs, so some actual dialogs and/or tool descriptions may differ from those in this document. Please refer to our web site (www.microchip.com) to obtain the latest documentation available.**

**Documents are identified with a "DS" number. This number is located on the bottom of each page, in front of the page number. The numbering convention for the DS number is "DSXXXXXA", where "XXXXX" is the document number and "A" is the revision level of the document.**

### <span id="page-4-1"></span>**INTRODUCTION**

This chapter contains general information that will be useful to know before using the MCP6SX2 PGA Thermistor PICtail™ Demo Board. Items discussed in this chapter include:

- • [Document Layout](#page-4-2)
- • [Conventions Used in this Guide](#page-5-0)
- • [Recommended Reading](#page-6-0)
- • [The Microchip Web Site](#page-6-1)
- • [Customer Support](#page-7-0)
- • [Document Revision History](#page-7-1)

### <span id="page-4-2"></span>**DOCUMENT LAYOUT**

This document describes how to use the MCP6SX2 PGA Thermistor PICtail™ Demo Board as a development tool. The manual layout is as follows:

- **[Chapter 1. "Product Overview"](#page-8-4)** An introduction to the MCP6SX2 PGA Thermistor PICtail™ Demo Board. It covers the kit contents, associated tools and how they work together.
- **[Chapter 2. "Setup and Installation"](#page-12-4)** Covers the initial set-up of the MCP6SX2 PGA Thermistor PICtail™ Demo Board. It lists the required tools, shows how to connect this board and demonstates how to verify the set-up.
- **[Chapter 3. "Using the MCP6SX2 PGA Thermistor PICtail™ Demo Board"](#page-14-3)** Discusses different light sources, using the Signal Analysis PC application and setting up the board as a stand-alone.
- **[Appendix A. "Schematic and Layouts"](#page-22-3)** Gives detailed information on the MCP6SX2 PGA Thermistor PICtail™ Demo Board. Includes detailed circuit explanation, schematic and board layouts.
- **[Appendix B. "Bill Of Materials \(BOM\)"](#page-28-2)** List the parts used to build the MCP6SX2 PGA Thermistor PICtail™ Demo Board.

### <span id="page-5-0"></span>**CONVENTIONS USED IN THIS GUIDE**

This manual uses the following documentation conventions:

#### **DOCUMENTATION CONVENTIONS**

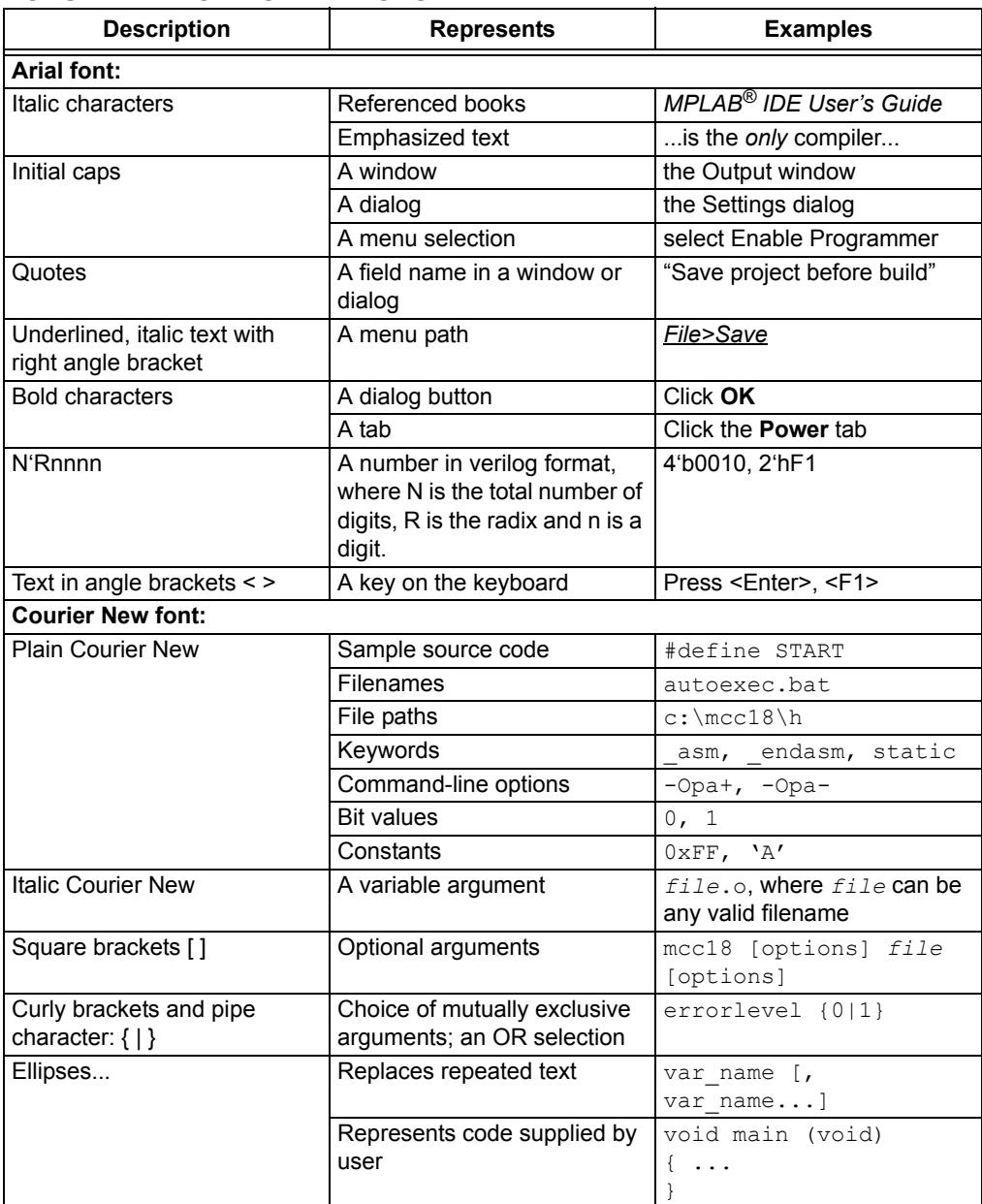

#### <span id="page-6-0"></span>**RECOMMENDED READING**

This user's guide describes how to use the MCP6SX2 PGA Thermistor PICtail™ Demo Board. Other useful documents are listed below. The following Microchip documents are available and recommended as supplemental reference resources.

#### **PICkit™ 1 Flash Starter Kit User's Guide (DS40051)**

Contains instructions on how to use the PICkit 1 Flash Starter Kit hardware and software.

#### **Signal Analysis PICtail™ Daughter Board User's Guide (DS51476)**

Contains instructions on how to use the Signal Analysis PICtail**™** Daughter Board's hardware and software.

#### **AN897, "Thermistor Temperature Sensing with MCP6SX2 PGAs" (DS00897)**

Explains the functionality and design of this board's circuit. Contains measurement results.

#### **MCP6S21/2/6/8 Data Sheet (DS21117)**

Gives detailed information on the MCP6S21/2/3/6/8 Programmable Gain Amplifiers (PGA).

#### **MCP6S91/2/3 Data Sheet (DS21908)**

Gives detailed information on the MCP6S91/2/3 PGAs.

#### **PIC16F684 Data Sheet (DS41202)**

Gives detailed information on the PICmicro microcontroller used on the Signal Analysis PICtail Daughter Board.

#### **PIC16C745/765 Data Sheet (DS41124)**

Gives detailed information on the PICmicro<sup>®</sup> microcontroller used on the PICkit 1 Flash Starter Kit.

#### <span id="page-6-1"></span>**THE MICROCHIP WEB SITE**

Microchip provides online support via our web site at www.microchip.com. This web site is used as a means to make files and information easily available to customers. Accessible by using your favorite Internet browser, the web site contains the following information:

- **Product Support** Data sheets and errata, application notes and sample programs, design resources, user's guides and hardware support documents, latest software releases and archived software
- **General Technical Support** Frequently Asked Questions (FAQs), technical support requests, online discussion groups, Microchip consultant program member listing
- **Business of Microchip** Product selector and ordering guides, latest Microchip press releases, listing of seminars and events, listings of Microchip sales offices, distributors and factory representatives

### <span id="page-7-0"></span>**CUSTOMER SUPPORT**

Users of Microchip products can receive assistance through several channels:

- Distributor or Representative
- Local Sales Office
- Field Application Engineer (FAE)
- Technical Support
- Development Systems Information Line

Customers should contact their distributor, representative or field application engineer for support. Local sales offices are also available to help customers. A listing of sales offices and locations is included in the back of this document.

Technical support is available through the web site at: http://support.microchip.com

### <span id="page-7-1"></span>**DOCUMENT REVISION HISTORY**

#### **Revision B (May 2006)**

- Updated Bill of Materials (BOM) to show RoHS-compliant part numbers.
- Updated title of this document to match web site board name.

#### **Revision A (October 2004)**

• Initial Release of this Document.

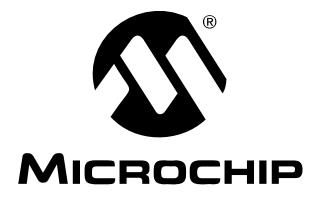

# <span id="page-8-4"></span>**Chapter 1. Product Overview**

#### <span id="page-8-1"></span><span id="page-8-0"></span>**1.1 INTRODUCTION**

The following name and assembly number are found on the MCP6SX2 PGA Thermistor PICtail™ Demo Board's Printed Circuit Board (PCB):

- MCP6SX2DM-PICTLTH
- 102-00028

This PCB goes by the following title:

• MCP6SX2 PGA Thermistor PICtail™ Demo Board

This board is supported by AN897, *"Thermistor Temperature-Sensing with MCP6SX2 PGAs"*, (DS00897). It uses a BC Components® 2322 640 55103 NTC thermistor to detect temperature. The circuit also includes a voltage divider and a MCP6S22 Programmable Gain Amplifier (PGA).

- Kit Contents
- MCP6SX2 PGA Thermistor PICtail™ Demo Board
- Associated Tools
- Initial Set-up

### <span id="page-8-2"></span>**1.2 WHAT IS THE MCP6SX2 PGA THERMISTOR PICTAIL™ DEMO BOARD?**

The MCP6SX2 PGA Thermistor PICtail™ Demo Board contains the analog circuitry represented in [Figure 1-1.](#page-9-1) It uses BC Components' 2322 640 55103 NTC thermistor to convert temperature to resistance. The thermistor is placed in a voltage divider which converts resistance to voltage. This voltage is filtered and placed at the MCP6S22 Programmable Gain Amplifier's (PGA) CH0 input. The PGA gains and buffers this output, which is sent off board ( $V_{\text{OUT}}$ ). Board power is applied at the +5V and GND inputs. The SPI bus makes it possible to control the PGA; its gain and input channel can be set, as desired, from the software.

### <span id="page-8-3"></span>**1.3 WHAT THE MCP6SX2 PGA THERMISTOR PICTAIL™ DEMO BOARD KIT INCLUDES**

- MCP6SX2 PGA Thermistor PICtail™ Demo Board An assembled and tested PCB (102-00028)
- PICkit™ 1 CD-ROM (DS40049) Contains the files and literature mentioned in this user's guide
- Stand-off, screw and an additional PGA (MCP6S92) provided in an anti-static bag

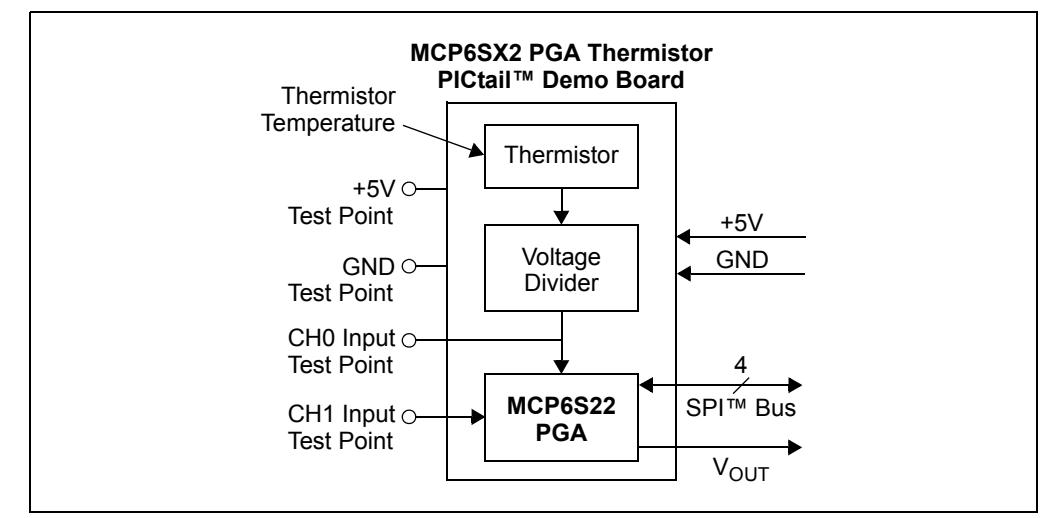

<span id="page-9-3"></span><span id="page-9-1"></span>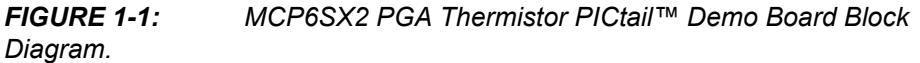

The test points make it easier to test key points in the circuit, change the input signals, and to use this as a stand-alone board.

- GND Test Point Connected to the ground plane, it is a convenient ground point for any lab equipment
- +5V Test Point Allows measurement of the positive supply voltage and provides a means to power this board with a laboratory power supply
- CH0 Test Point The place to measure the voltage divider's output (also the PGA's CH0 input)
- CH1 Test Point Makes it possible to send any desired signal to the PGA

More details on the circuit and its design can be found in **[Appendix A. "Schematic](#page-22-3)  [and Layouts"](#page-22-3)** and in AN897 (DS00897).

# <span id="page-9-0"></span>**1.4 ASSOCIATED TOOLS**

[Figure 1-2](#page-9-2) shows the block diagram of the hardware and software tools that the MCP6SX2 PGA Thermistor PICtail™ Demo Board is designed to work with. More information on these tools can be found in the **"Recommended Reading"** section.

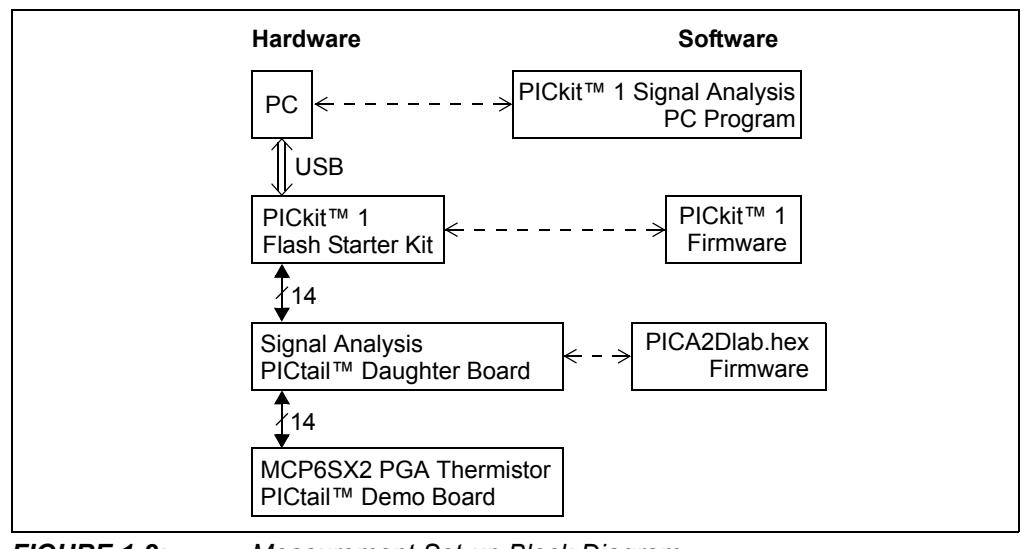

<span id="page-9-4"></span><span id="page-9-2"></span>*FIGURE 1-2: Measurement Set-up Block Diagram.*

### **1.4.1 PC Platform**

The Personal Computer (PC) shown in [Figure 1-2](#page-9-2) needs to run on Windows® 98 SE or later. It provides a convenient interface for the user, communicates with the other boards and provides power through the USB connection.

#### **1.4.2 PICkit™ 1 Signal Analysis PC Program**

The PICkit™ 1 Signal Analysis PC program configures and programs the PIC16F684 PICmicro<sup>®</sup> microcontroller on the Signal Analysis PICtail Daughter Board through the USB port on the PICkit 1 Flash Starter Kit. It also imports data through the same connection and displays the data in strip-chart, histogram, FFT plot and oscilloscope plot formats. Data can be output in CSV format for importing into a spreadsheet program.

### **1.4.3 PICkit 1 Flash Starter Kit**

The PICkit 1 Flash Starter Kit (DV164101) programs PICmicro microcontrollers. It uses the PIC16C745's USB port to communicate with the PICkit 1 Signal Analysis PC program. It connects to the Signal Analysis PICtail Daughter Board via a header (see [Figure 2-1\)](#page-12-5).

This board provides a single +5V supply voltage for the daughter boards. It can drive up to 5 µF on the supply; a larger capacitance may interfere with program timing.

#### **1.4.4 PICkit 1 Firmware**

This software resides on the PICkit 1 Flash Starter Kit's PIC16C745 microcontroller. Use version 2.0.2 or later.

#### **1.4.5 Signal Analysis PICtail Daughter Board**

This board is Microchip Development Tool AC164120. It connects to the PICkit 1 Flash Starter Kit, which it uses for both power and as a communications link to the PC. The on-board PIC16F684 has a 10-bit ADC which converts the MCP6SX2 PGA Thermistor PICtail™ Demo Board's output voltage. The results are temporarily stored on the board's 25LC640 serial EEPROM chips.

The +5V single supply voltage from the PICkit 1 Flash Starter Kit board is bypassed with a bulk 1 µF capacitor and local 0.1 µF capacitors for each IC.

#### **1.4.6 Firmware for the Signal Analysis PICtail Daughter Board**

PICA2Dlab.hex is the standard file that supports the PICkit™ 1 Signal Analysis PC program. The PGA and 10-bit ADC configuration are selected in the Signal Analysis PC program and written to the PIC16F684. The PIC16F684 then sends the command(s) over the SPI™ bus to the PGA. It displays the ADC code on the strip chart.

Therm\_PGA1.hex implements the first design in AN897. It supports the PICkit™ 1 Signal Analysis PC program, but with reduced functionality; its output can be viewed on the strip chart only. The results need to be manually converted to commonly-seen temperature (codes 0 to 1023 convert to 0.0°C to 102.3°C).

Therm PGA2.hex implements the second design in AN897. It supports the PICkit™ 1 Signal Analysis PC program, but with reduced functionality; its output can be viewed on the strip chart only. The results need to be manually converted to commonly-seen temperature (codes 0 to 1023 convert to 0.0°C to 102.3°C).

#### **1.4.7 Interface Details**

A more detailed look at how the MCP6SX2 PGA Thermistor PICtail™ Demo Board interfaces with the other boards is shown in [Figure 1-3.](#page-11-0)

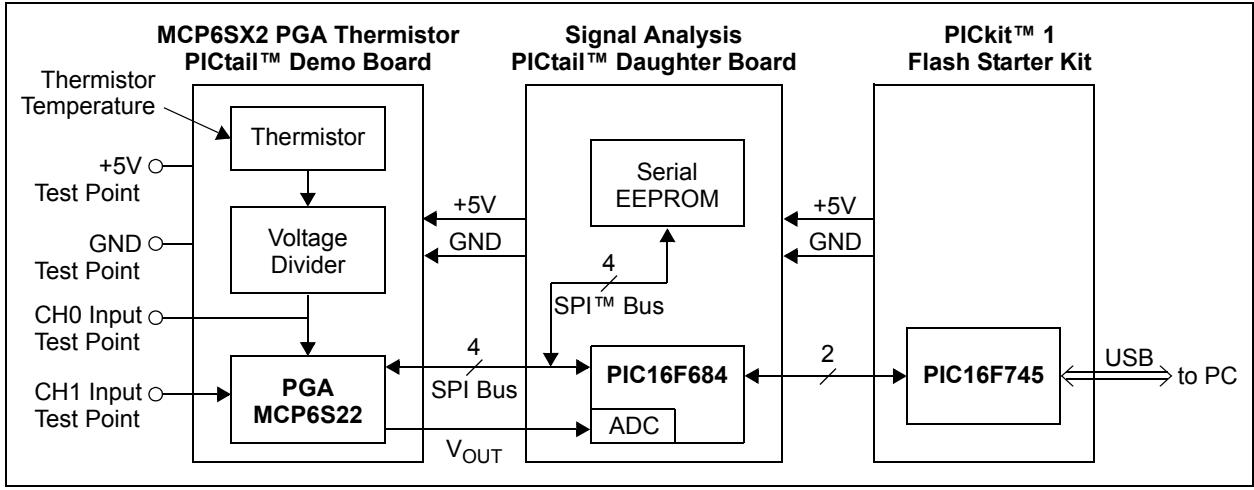

<span id="page-11-1"></span>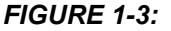

<span id="page-11-0"></span>*FIGURE 1-3: Detailed Interface Diagram.*

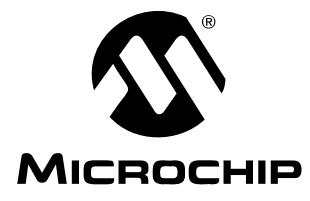

# <span id="page-12-4"></span>**Chapter 2. Setup and Installation**

### <span id="page-12-1"></span><span id="page-12-0"></span>**2.1 INTRODUCTION**

This chapter shows how to set up the MCP6SX2 PGA Thermistor PICtail™ Demo Board. This chapter discusses:

- Required Tools
- Connecting the MCP6SX2 PGA Thermistor PICtail™ Demo Board
- Set-up Verification

#### <span id="page-12-2"></span>**2.2 REQUIRED TOOLS**

The PICkit™ 1 Flash Starter Kit User's Guide explains how to set up the PC and the PICkit™ 1 Flash Starter Kit. Use firmware version 2.0.2 or later.

The Signal Analysis PICtail™ Daughter Board User's Guide shows how to install the PICkit 1 Signal Analysis PC Program on the PC and set up the Signal Analysis PICtail Daughter Board. It also covers the features of the PICkit 1 Signal Analysis PC program.

The PICkit 1 CD-ROM (DS40049) contains many of the necessary files.

### <span id="page-12-3"></span>**2.3 CONNECTING THE MCP6SX2 PGA THERMISTOR PICTAIL™ DEMO BOARD**

An exploded view of how the different boards connect is shown in [Figure 2-1.](#page-12-6)

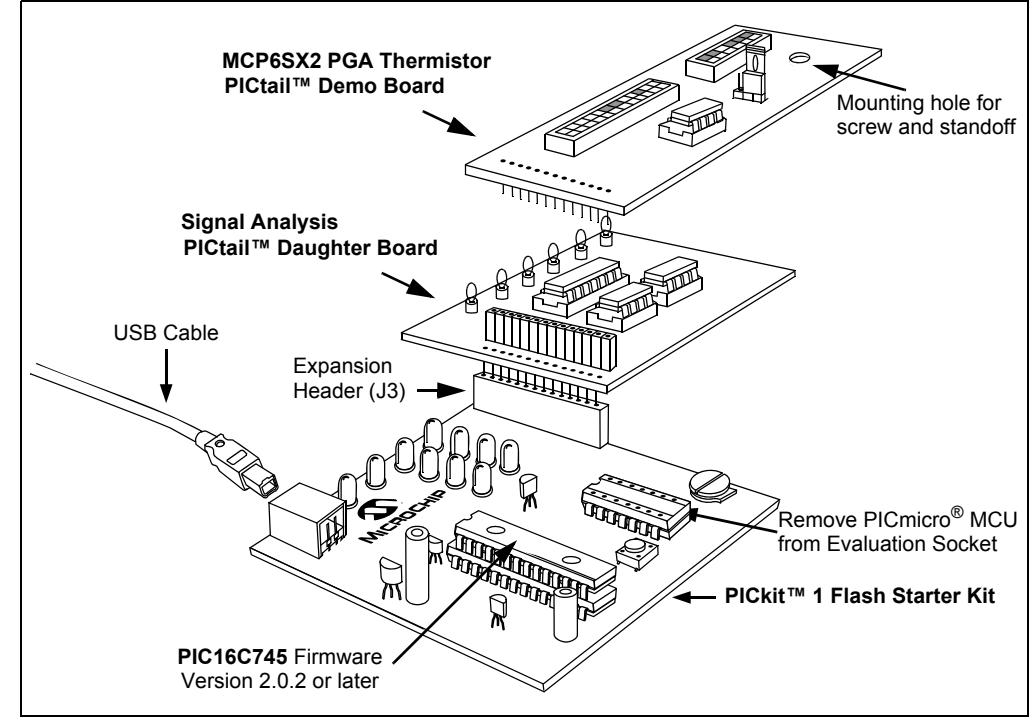

#### <span id="page-12-6"></span><span id="page-12-5"></span>*FIGURE 2-1: Board Connections.*

### <span id="page-13-2"></span>**2.3.1 PCB Standoff**

The standoff and screw listed in [Table B-2](#page-29-1) are installed at the mounting hole shown in [Figure 2-1.](#page-12-6) The standoff goes on bottom, and the screw on top.

#### **2.3.2 PICkit 1 Flash Starter Kit**

- 1. Remove any PICmicro microcontroller that may be in the evaluation socket.
- 2. Connect the USB cable to the PC and the PICkit 1 Flash Starter Kit board. The status LEDs (green POWER and yellow BUSY in the LED array) should light up.

It is easiest to use this board when it lays directly on a bench top.

#### **2.3.3 Signal Analysis PICtail Daughter Board**

This board plugs into the PICkit 1 Flash Starter Kit's expansion header J3 and must not cover the LED array. There should be no change in the status LEDs on the PICkit 1 Flash Starter Kit board after it is plugged in.

#### <span id="page-13-1"></span>**2.3.4 MCP6SX2 PGA Thermistor PICtail™ Demo Board**

If you would rather use the MCP6S92 PGA, take it out of the anti-static bag and replace the already installed MCP6S22 PGA.

1. Plug this board into, and directly above, the Signal Analysis PICtail Daughter Board. There should be no change in the status LEDs on the PICkit 1 Flash Starter Kit board after it is plugged in.

#### **2.3.4 Set-up Verification**

- 1. Select the **Real Time Mode** radio button.
- 2. Click on the **Strip Chart** button.
- 3. Change the sample speed to 20 Sample/Secs.
- 4. Click on the green **GO** button; the strip chart will show the measured output of the MCP6SX2 PGA Thermistor PICtail™ Demo Board.
- 5. Change the switch positions (SW<sub>1</sub> and SW<sub>2</sub>) and verify that the strip chart changes. [Figure 2-2](#page-13-0) shows the result when R<sub>A</sub> was set to 10 kΩ and Rvar to 0 $Ω$ , then 12.8 kΩ, and then 217.6 kΩ (see **Section [3.2 "Configuring Board"](#page-14-4)**).

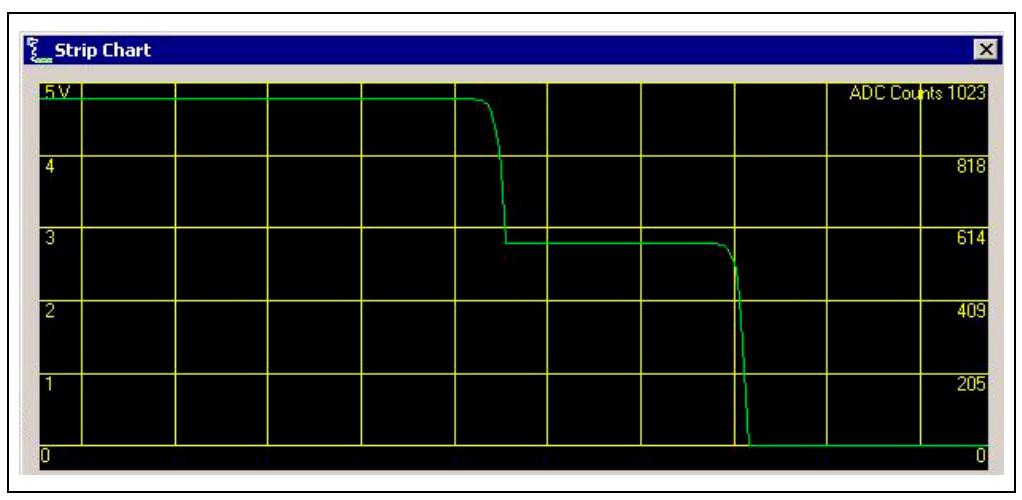

<span id="page-13-0"></span>*FIGURE 2-2: Strip Chart.*

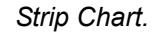

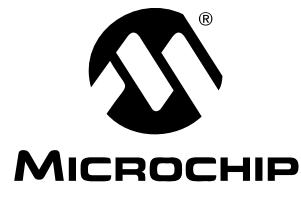

# <span id="page-14-3"></span><span id="page-14-0"></span>**Chapter 3. Using the MCP6SX2 PGA Thermistor PICtail™ Demo Board**

#### <span id="page-14-1"></span>**3.1 INTRODUCTION**

This demonstration board makes it easy to explore the operation of two thermistor applications using the MCP6S22 PGA. Items discussed in this chapter include:

- Configuring the Board
- Using the Signal Analysis PC Program for This Board
- Stand-Alone Board Set-up

### <span id="page-14-4"></span><span id="page-14-2"></span>**3.2 CONFIGURING BOARD**

#### **3.2.1 Configuring Jumper JMP1 (select Thermistor or Rvar)**

[Figure 3-1](#page-14-5) shows how jumper  $JMP_1$  configures the circuit. When the shorting bar is on the right side of jumper JMP<sub>1</sub>, the thermistor  $R<sub>TH</sub>$  is connected to the circuit. When it is on the left side of jumper  $JMP_1$ , the thermistor emulator Rvar is connected to the circuit.

Refer to [Figure A.4](#page-24-1) for the complete schematic.

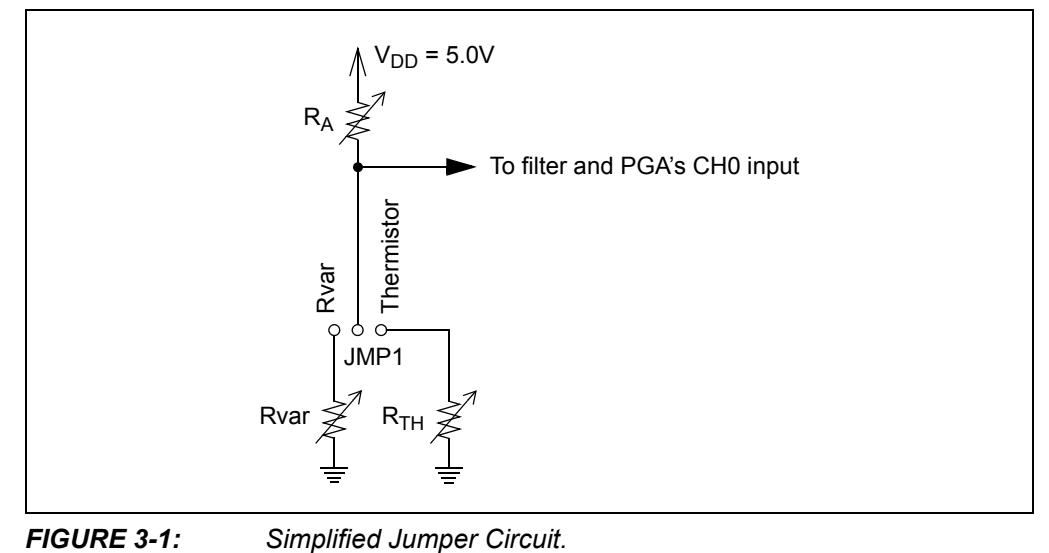

<span id="page-14-6"></span><span id="page-14-5"></span>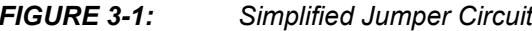

### **3.2.2 Configuring DIP Switch SW1 (RA)**

DIP switch SW<sub>1</sub> and resistors R<sub>1</sub> – R<sub>7</sub> in [Figure 3-2](#page-15-0) emulate the voltage divider resistor  $(R_A$  in [Figure 3-1](#page-14-5)).  $R_1$  is placed in series with the others to prevent shorting the supplies together. These resistors produce a binary sequence of values between 0.5 kΩ and 32.0 kΩ.

Refer to [Figure A.4](#page-24-1) for the complete schematic.

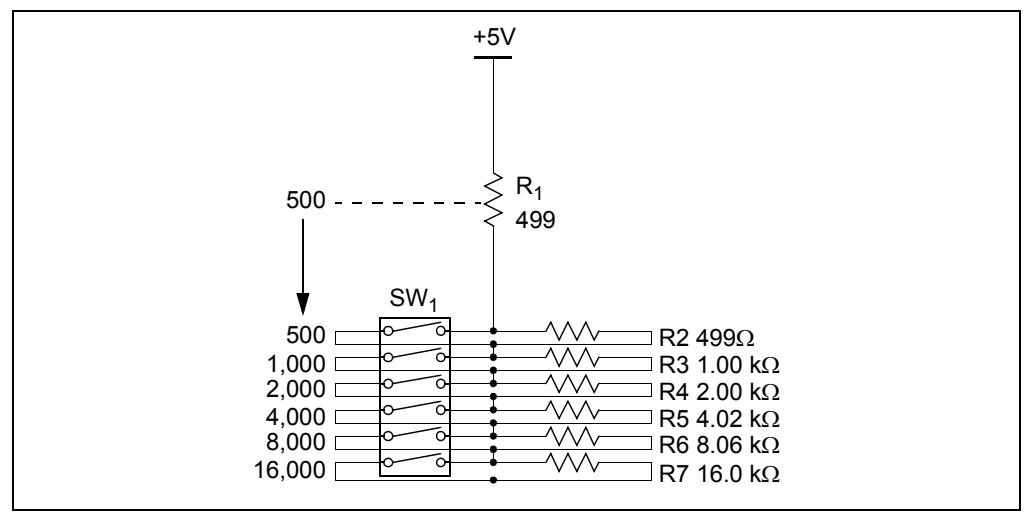

<span id="page-15-0"></span>**FIGURE 3-2:** *R<sub>A</sub> Emulator.* 

Each resistor with its switch (in  $SW_1$ ) pointing to the right, away from the silk screen resistor values, is not added into the total for  $R_A$  (it shorts that resistor).

Each resistor with its switch (in  $SW<sub>1</sub>$ ) pointing to the left, towards the silk screen resistor values, is added into the total for  $R_A$ .

As an example, if the top four switches are to the right, and the bottom two are to the left, then R<sub>A</sub> is calculated as  $500 + 0 + 0 + 0 + 0 + 8,000 + 16,000 = 24,500\Omega$ .

# **3.2.3** Using the Thermistor (R<sub>TH</sub>)

 $R_{21}$  in **[Section A.4 "Board Schematic"](#page-24-1)** is the thermistor ( $R_{TH}$  in [Figure 3-1\)](#page-14-5). The resistance changes depending on temperature; see AN897, *"Thermistor Temperature Sensing with MCP6SX2 PGAs"* (DS00897).

### **3.2.4** Configuring DIP Switch SW2 (R<sub>TH</sub> Emulator, Rvar)

DIP switch SW2 and resistors  $R_8 - R_{19}$  in [Figure 3-3](#page-16-0) comprise the thermistor emulator (Rvar in [Figure 3-1](#page-14-5)). Rvar produces a binary sequence of resistances between 0Ω and 409.5 kΩ.

Refer to [Figure A.4](#page-24-1) for the complete schematic.

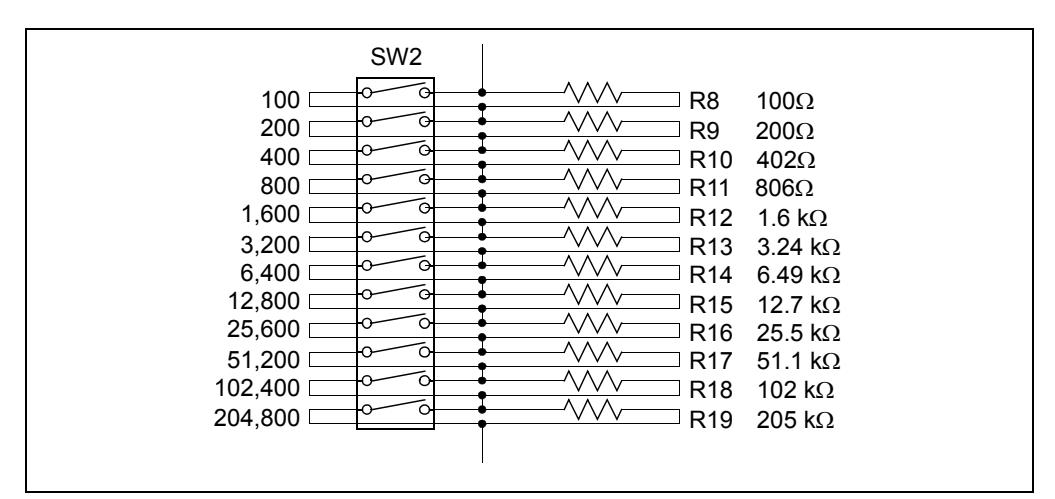

<span id="page-16-0"></span>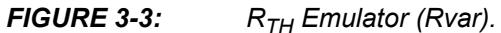

Each resistor with its switch (in  $SW_2$ ) pointing to the right, away from the silk screen resistor values, is not added into the total for  $R_A$  (it shorts that resistor).

Each resistor with its switch (in  $SW_2$ ) pointing to the left, towards the silk screen resistor values, is added into the total for  $R_A$ .

As an example, if the top ten switches are to the right, and the bottom two are to the left, then Rvar is calculated as  $0 + 0 + ... + 0 + 102,400 + 204,800 = 307,200Ω$ .

AN897, *"Thermistor Temperature Sensing with MCP6SX2 PGAs"* (DS00897) contains information on converting this resistance to the equivalent, nominal thermistor temperature, and visa-versa.

#### **3.2.5 Using the Signal Analysis PC Application for This Board**

See **"Chapter 2. Using the PICkit™ Signal Analysis PC Application"** of the *"Signal Analysis PICtail™ Daughter Board User's Guide"* (DS51476) for details on displaying measured results. The possible formats include: oscilloscope, FFT, histogram and strip-chart.

The measured results can then be interpreted as temperature; see AN897, *"Thermistor Temperature Sensing with MCP6SX2 PGAs"* (DS00897).

© 2006 Microchip Technology Inc. **Draft** DS51517B-page 13

#### <span id="page-17-0"></span>**3.2.6 Choosing Firmware for the Signal Analysis PICtail Daughter Board**

Use the standard PICA2Dlab.hex file to measure and analyze the PGA's output voltage. This file supports all of the display functionality of the PICkit 1 Signal Analysis PC application program.

Use Therm\_PGA1.hex to implement the first design shown in AN897, *"Thermistor Temperature Sensing with MCP6SX2 PGAs"* (DS00897). Its output can only be viewed on the strip chart. The results need to be manually converted to commonly-seen temperatures (codes 0 to 1023 convert to 0.0°C to 102.3°C).

Use Therm\_PGA2.hex to implement the second design in AN897, *"Thermistor Temperature Sensing with MCP6SX2 PGAs"* (DS00897). Its output can only be viewed on the strip chart. The results need to be manually converted to commonly-seen temperatures (codes 0 to 1023 convert to 0.0°C to 102.3°C).

### <span id="page-18-1"></span>**3.2.7 Configure the PGA**

The PICkit 1 Signal Analysis PC program can configure the PGA; see [Figure 3-4.](#page-18-0) The MCP6S22 PGA defaults to a gain of 1 and CH0.

**Note:** The MCP6S92 PGA powers up to a random state; it must have its gain and input written to it before it will operate as expected.

- 1. Open the PGA window by clicking the **External Devices** button.
- 2. Select the correct PGA from the indicated pull-down list.
- 3. Select the desired PGA input. Usually the selection will be CH0 for the thermistor output, but it can be CH1 when another input source is provided at the CH1 test point ([Figure 1-1](#page-9-3)).
	- a. Select **Write to Register** from the indicated pull-down list. ([Figure 3-4](#page-18-0), #5)
	- b. Set A0 = 1. ([Figure 3-4](#page-18-0), #6)
	- c. Set C2:C0 to all zeros. ([Figure 3-4](#page-18-0), #7)
	- d. Execute the command by clicking on the **Write to PGA** button. ([Figure 3-4](#page-18-0), #8)
- 4. Select the desired PGA gain.
	- a. Select **Write to Register** from the indicated pull-down list. [\(Figure 3-4](#page-18-0), #5)
	- b. Set A0 = 0. ([Figure 3-4](#page-18-0), #6)
	- c. Select PGA gain from the pull-down list. [\(Figure 3-4,](#page-18-0) #4))
	- d. Execute the command by clicking on the **Write to PGA** button. [\(Figure 3-4,](#page-18-0) #8)

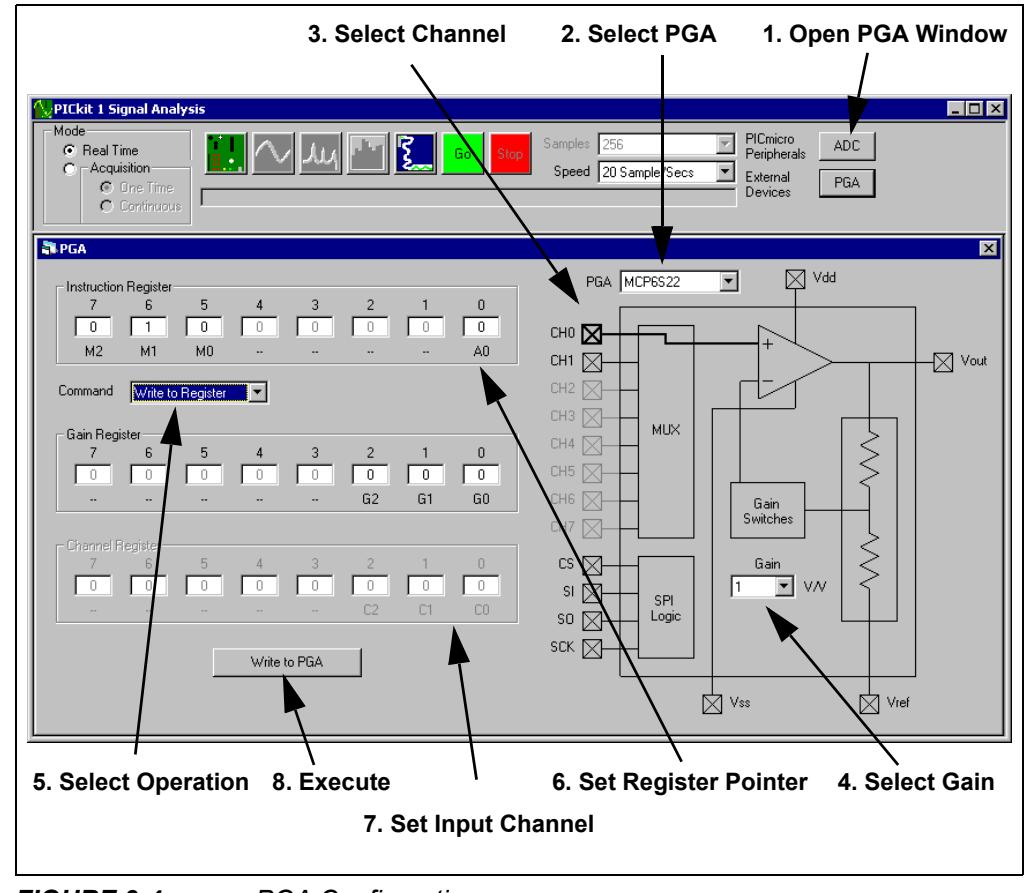

<span id="page-18-0"></span>

*FIGURE 3-4: PGA Configuration.*

### **3.2.8 Configure the ADC**

The ADC is automatically setup by the PICkit 1 Signal Analysis PC program. The two possible inputs are shown in [Figure 3-5.](#page-19-0)

- 1. If in the Real Time Mode of operation (Strip Chart), select the **Number of Samples** from the first pull-down list.
- 2. Select the **Sample Rate** from the second pull-down list.

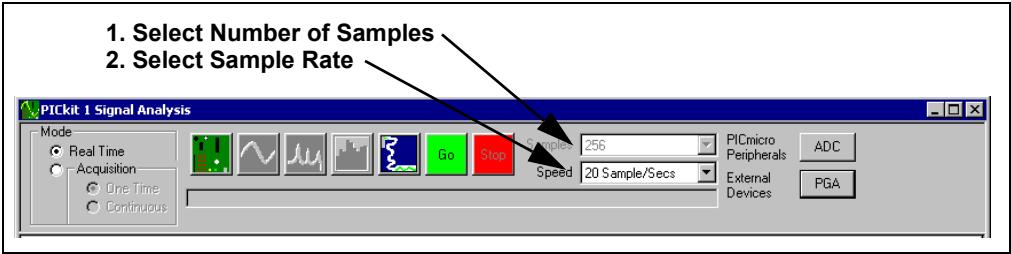

<span id="page-19-0"></span>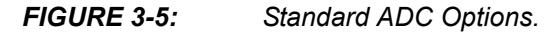

The PICkit 1 Signal Analysis PC program allows the user to manually configure the ADC.

1. Clicking the ADC button (see [Figure 3-6](#page-19-1)) opens the ADC configuration window. This window starts at the power-on default conditions for the ADC; therefore, it must be configured before use.

See the PIC16F684 data sheet (DS41202) for more information on configuring the registers.

|                                                                                                    | 2. ADC Window                                                                                                    | 1. Select ADC window                                                                                                    |
|----------------------------------------------------------------------------------------------------|----------------------------------------------------------------------------------------------------|----------------------------------------------------------------------------------------------------|
| <b>PICkit 1 Signal Analysis</b><br>Mode<br><b>G</b> Real Time<br>Go<br>$C -$ Acquisition-<br>C One Time<br>$\cap$ Continuous                                                                                                    | PICmicro<br>Samples 256<br>I Stop<br>Peripherals<br>Speed 20 Sample/Secs<br>External<br>Devices                                                                                                    | $\blacksquare$ D $\times$<br>ADC<br><b>PGA</b>                                                                                                    |
| 部 A/D Converter<br>ANSEL -- Analog Select Register<br>£.<br>5<br>3<br>$\overline{4}$<br>$\overline{2}$<br>$\blacksquare$<br>$\blacksquare$<br>$\overline{1}$<br>$\overline{1}$<br>$\overline{1}$<br>$\overline{1}$<br>$\mathbf{1}$<br>ANS7<br><b>ANS6</b><br>ANS5<br>ANS4<br>ANS3<br>ANS <sub>2</sub><br>ANS1<br>ADCONO -- A/D Control Register 0<br>6<br>3<br>7<br>5<br>$\overline{4}$<br>$\overline{c}$<br>$\overline{0}$<br>$\overline{0}$<br>$\overline{0}$<br>$\overline{0}$<br>$\mathbf{0}$<br>$\mathbf{0}$<br>0<br>CHS <sub>2</sub><br>CHSO GO/DONE ADON<br>VCFG<br>CHS1<br><b>ADEM</b><br>ADCON1 -- A/D Control Register 1<br>3<br>6<br>$\overline{c}$<br>7<br>5.<br>$\overline{4}$<br>$\mathbf 0$<br>$\mathbf 0$<br>0<br>0<br>$\theta$<br>ADCS2 ADCS1 ADCS0<br>$\ddot{\phantom{a}}$ | $VCFG = 0$<br>Vdd -<br>$\bf{0}$<br>$VCFG=1$<br>$\overline{1}$<br>ANS0<br>RA0/AND<br>RA1/AN1/Vref<br>RA2/AN2<br>$\mathbf{0}$<br>$\overline{0}$<br>RA4/AN3 X<br>RC0/AN4 X<br>GO/DONE -<br>RC1/AN5<br>RC2/AN6<br>n<br>AD N N<br>RC3/AN7 X<br>CHS < 2:0 | $\vert x \vert$<br>System Clock 8 MHz<br>$\blacktriangledown$<br>ADCS Fosc/2<br>$\blacktriangledown$<br>$.25$ us:<br>Tad<br>10-bits<br>A/D<br><b>ADFM</b><br>Left<br>00000000 00000000<br>ADRESH ADRESL<br>Vss. |

<span id="page-19-1"></span>*FIGURE 3-6: Manual ADC Configuration.*

#### **3.2.9 Measurement Example**

Jumper JMP<sub>1</sub> was configured to select the thermistor,  $R_{21}$  ( $R_{TH}$  in [Figure 3-1](#page-14-5)).  $R_A$  was set at 10 kΩ (Design # 1). The thermistor was at room temperature. The MCP6S22 PGA was at its default settings, input CH0 and gain = 1. The results using the PICA2Dlab.hex file (**[Section 3.2.6 "Choosing Firmware for the Signal Analysis](#page-17-0)  [PICtail Daughter Board"](#page-17-0)**) are shown in [Figure 3-7](#page-20-0). The output voltage is 2.568V.

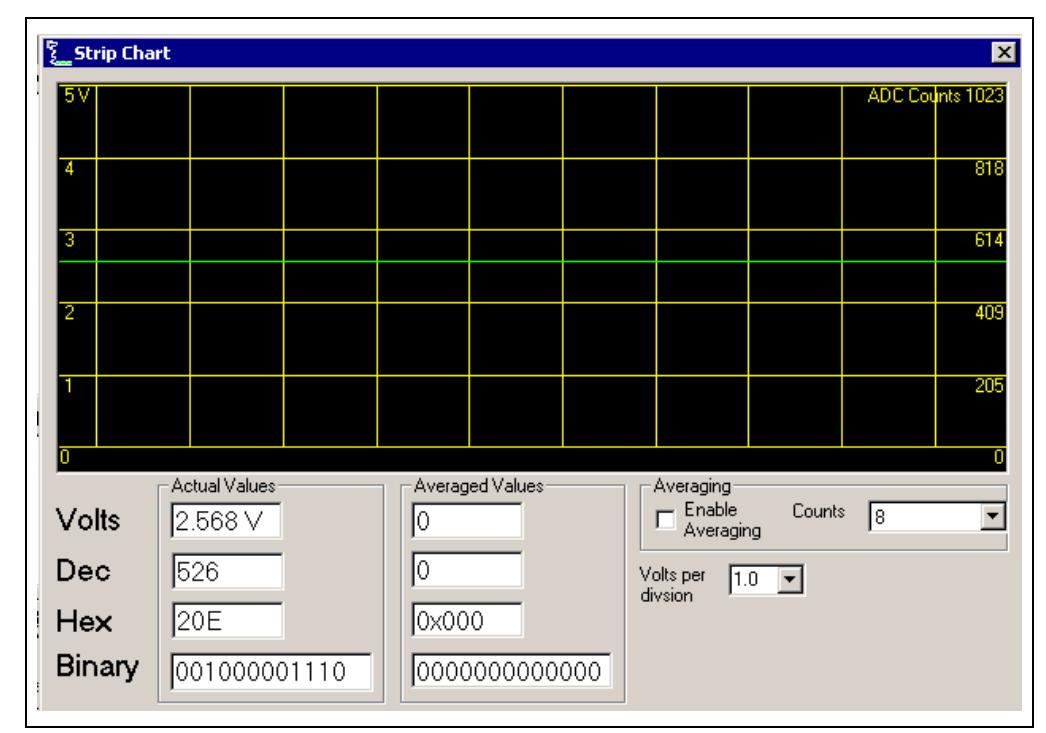

<span id="page-20-0"></span>*FIGURE 3-7: Measurement Results.*

The output voltage was used to calculate  $R_{TH} \approx 10.56$  kΩ and  $T_{TH} \approx 23.5^{\circ}$ C (74.3°F). See AN897, *"Thermistor Temperature Sensing with MCP6SX2 PGAs"* (DS00897).

### **3.2.10 Stand-Alone Board Setup**

[Figure 3-8](#page-21-0) shows one possible method for using the MCP6SX2 PGA Thermistor PICtail™ Demo Board as a stand-alone (without the accompanying tools shown in [Figure 1-2](#page-9-4)). Most of the probes from the lab equipment (on the left) connect to the test points. The oscilloscope (O-Scope) probe to  $V_{\text{OUT}}$  connects to header J2's pin # 10 (labeled RC0).

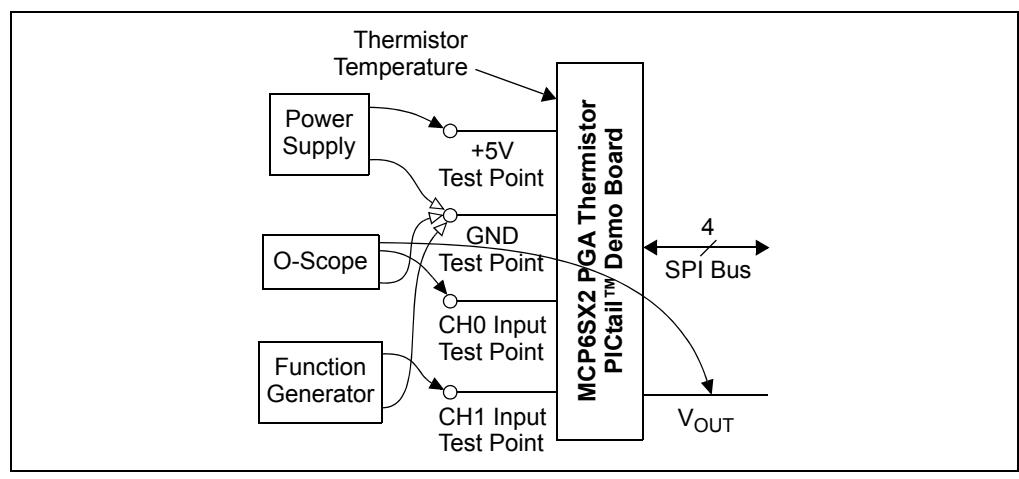

#### <span id="page-21-0"></span>*FIGURE 3-8: MCP6SX2 PGA Thermistor PICtail™ Demo Board Block Diagram.*

The PGAs' power supply range is between 2.5V and 5.5V. The SPI bus needs to be connected to a microcontroller with the appropriate firmware. The MCP6S22 PGA powers up to input CH0 and 1 V/V gain. The MCP6S92 needs to be initialized after power-up.

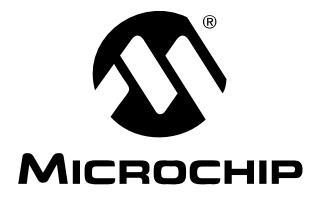

# <span id="page-22-3"></span>**Appendix A. Schematic and Layouts**

### <span id="page-22-1"></span><span id="page-22-0"></span>**A.1 INTRODUCTION**

This appendix contains the schematics and layouts for the MCP6SX2 PGA Thermistor PICtail™ Demo Board.

The MCP6SX2-PICTLTH demonstration board is constructed using a two-layer Printed Circuit Board (PCB). The top layer is for components and traces, while the bottom layer is the ground plane.

Information on this board includes:

- Board Schematic
- Board Top Silk-Screen And Metal Layers
- Board Top Metal Layer
- Board Bottom Metal Layer

### <span id="page-22-2"></span>**A.2 DEMONSTRATION BOARD DESCRIPTION**

A simplified block diagram of this board is shown in [Figure 1-1](#page-9-3). The detailed schematic is given in [Figure A.4](#page-24-0).

DIP switch SW<sub>1</sub> and resistors R<sub>1</sub> – R<sub>7</sub> emulate the voltage divider's series resistor (R<sub>A</sub> in [Figure 3-1](#page-14-6)).  $R_1$  is placed in series with the others to prevent shorting the supplies together. Resistors R<sub>1</sub> – R<sub>7</sub> produce a binary sequence of values between 0.5 kΩ and 32.0 kΩ.

 $R_{21}$  is the thermistor ( $R_{TH}$  in [Figure 3-1\)](#page-14-6).

DIP switch SW<sub>2</sub> and resistors  $R_8 - R_{19}$  (labeled Rvar in top silk screen) emulate the thermistor. Rvar produces a binary sequence between 0 $\Omega$  and 409.5 k $\Omega$ .

The jumper JMP<sub>1</sub> selects either the thermistor or its emulator Rvar. R<sub>20</sub> and C<sub>1</sub> are the low-pass analog filters used to minimize noise. They also act as anti-aliasing filters for the ADC.

 $U_1$  is either the MCP6S22 or the MCP6S92 Programmable Gain Amplifier (PGA). The PGA buffers the transimpedance amplifier output and makes it possible to gain up weak signals before conversion by the ADC.  $J_2$  connects this board to the Signal Analysis board.  $C_2$  and  $C_3$  are bypass capacitors that minimize power supply noise.

The demonstration board includes test points for convenience on the bench. The +5V and GND test points connect to the board's supply voltages. The CH0 test point connects to the PGA's CH0 input; it is also connected to the voltage divider's output (with filtering). The CH1 test point allows the user to place any desired signal at the PGA's CH1 input.

**Note:** While headers J1, J2, and J3 are shown together in the schematic (see [Figure A.4](#page-24-0)), J2 is installed (see [Table B-1](#page-28-3)), while J1 and J3 are not. J2 and J3 are placeholders only.

### <span id="page-23-0"></span>**A.3 ADDITIONAL COMMENTS**

The demonstration board includes test points for convenience on the bench. The +5V and GND test points connect to the board's supply voltages. The CH0 test point connects to the PGA's CH0 input; it is also connected to the voltage divider's output (with filtering). The CH1 test point allows the user to place any desired signal at the PGA's CH1 input.

The PIC16F684 (and 10-bit ADC) are not part of the demo board schematic; see [Figure 1-3](#page-11-1) instead.

The PICkit 1 Flash Starter Kit provides a +5V single supply voltage. It can drive up to 5 µF on the supply; a larger capacitive load causes current loading and timing issues.

The PICkit 1 Flash Starter Kit Signal Analysis PICtail Daughter Board uses the +5V single supply voltage. It has  $0.1 \mu$ F local bypass capacitors for each IC, and a 1  $\mu$ F bulk bypass capacitor for the entire board.

This demonstration board also uses the  $+5V$  single supply voltage. It has a 0.1  $\mu$ F local bypass capacitor for the PGA, and a 1 µF bulk bypass capacitor for the entire board. A solid ground plane provides a good ground for the PGA.

High-frequency design practices are used to minimize digital interference:

- Solid ground plane
- Surface-mount devices
- Separate digital and analog lines and sections
- Straight and short lines to the PGA

### <span id="page-24-1"></span><span id="page-24-0"></span>**A.4 BOARD SCHEMATIC**

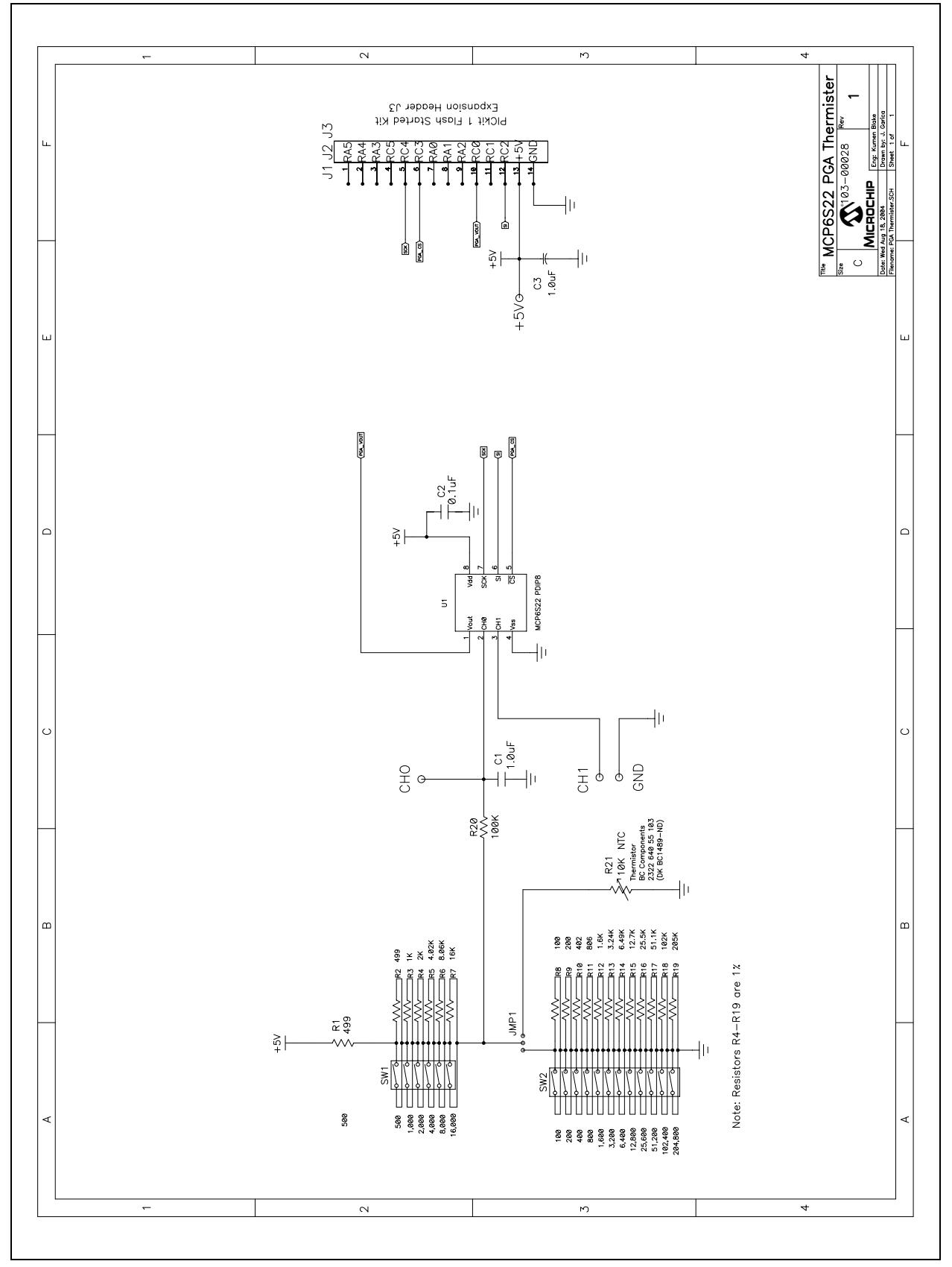

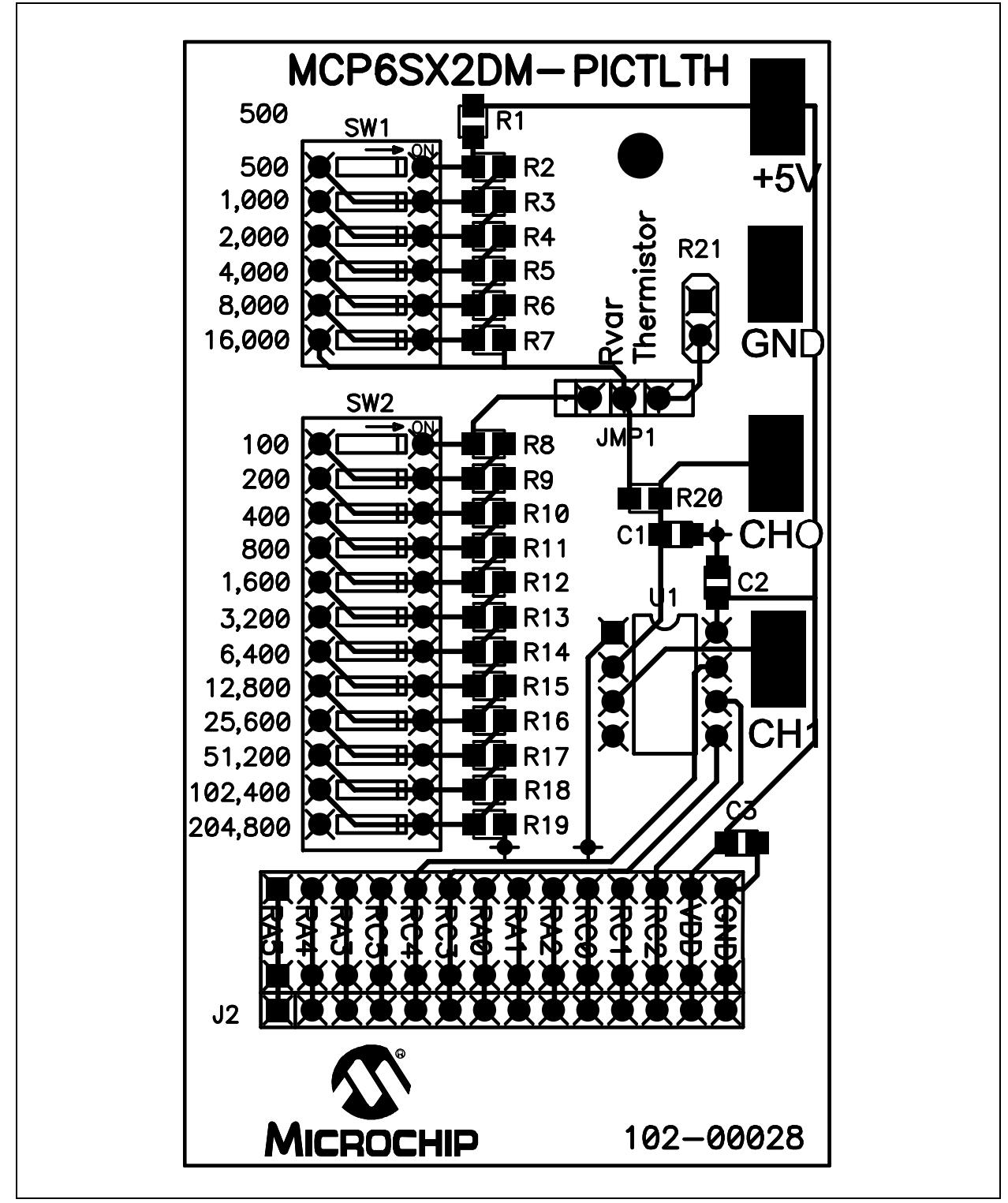

# <span id="page-25-0"></span>**A.5 BOARD - TOP SILK SCREEN AND METAL LAYERS**

# <span id="page-26-0"></span>**A.6 BOARD - TOP METAL LAYER**

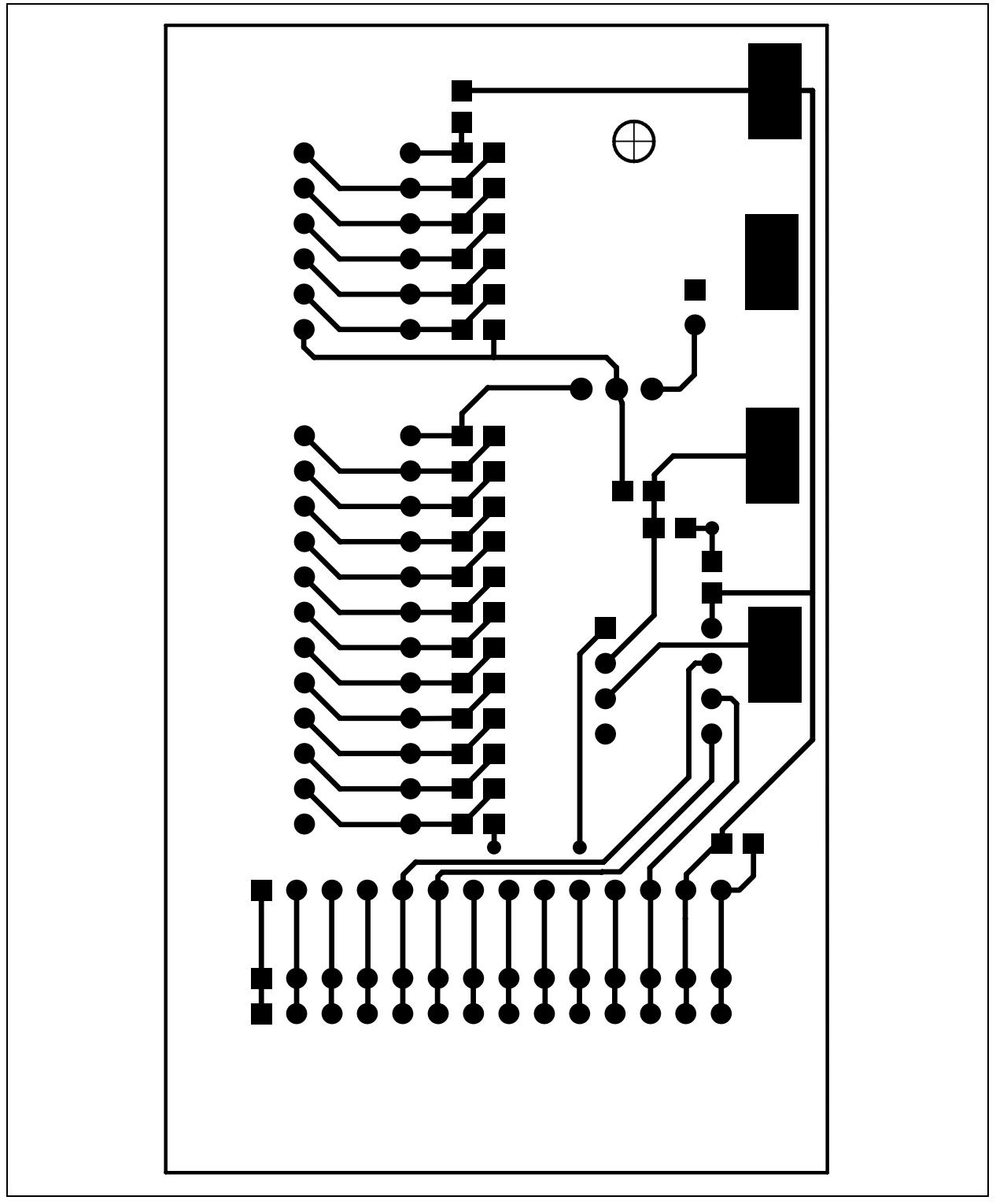

#### <span id="page-27-0"></span>**A.7 BOARD - BOTTOM METAL LAYER**  $\overline{1}$

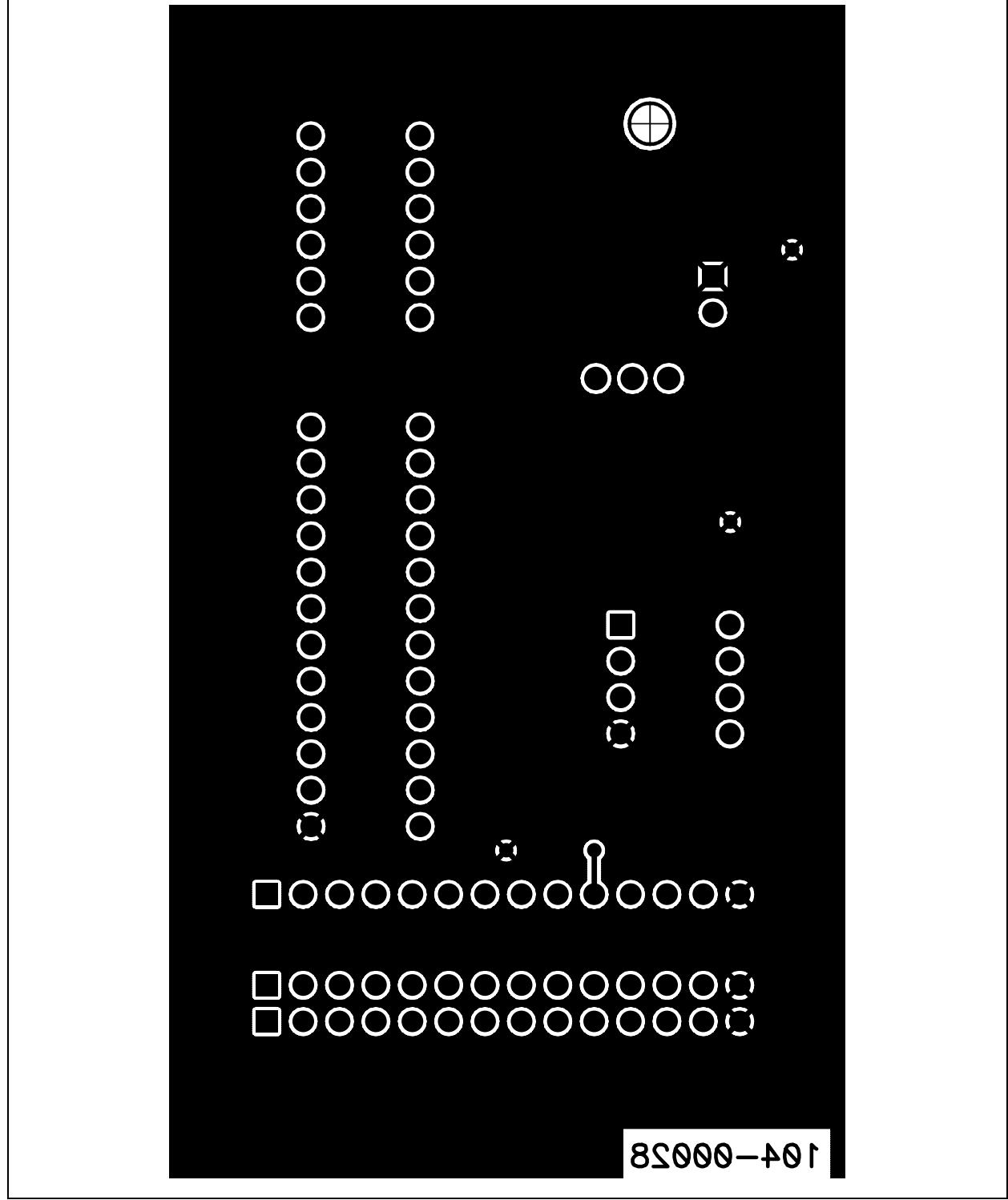

٦

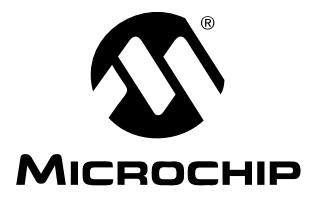

# <span id="page-28-2"></span>**Appendix B. Bill Of Materials (BOM)**

### <span id="page-28-1"></span><span id="page-28-0"></span>**B.1 COMPONENTS INSTALLED ON PCB**

<span id="page-28-3"></span>[Table B-1](#page-28-4) shows the Bill of Materials for the MCP6SX2 PGA Thermistor PICtail™ Demo Board as it comes from Microchip.

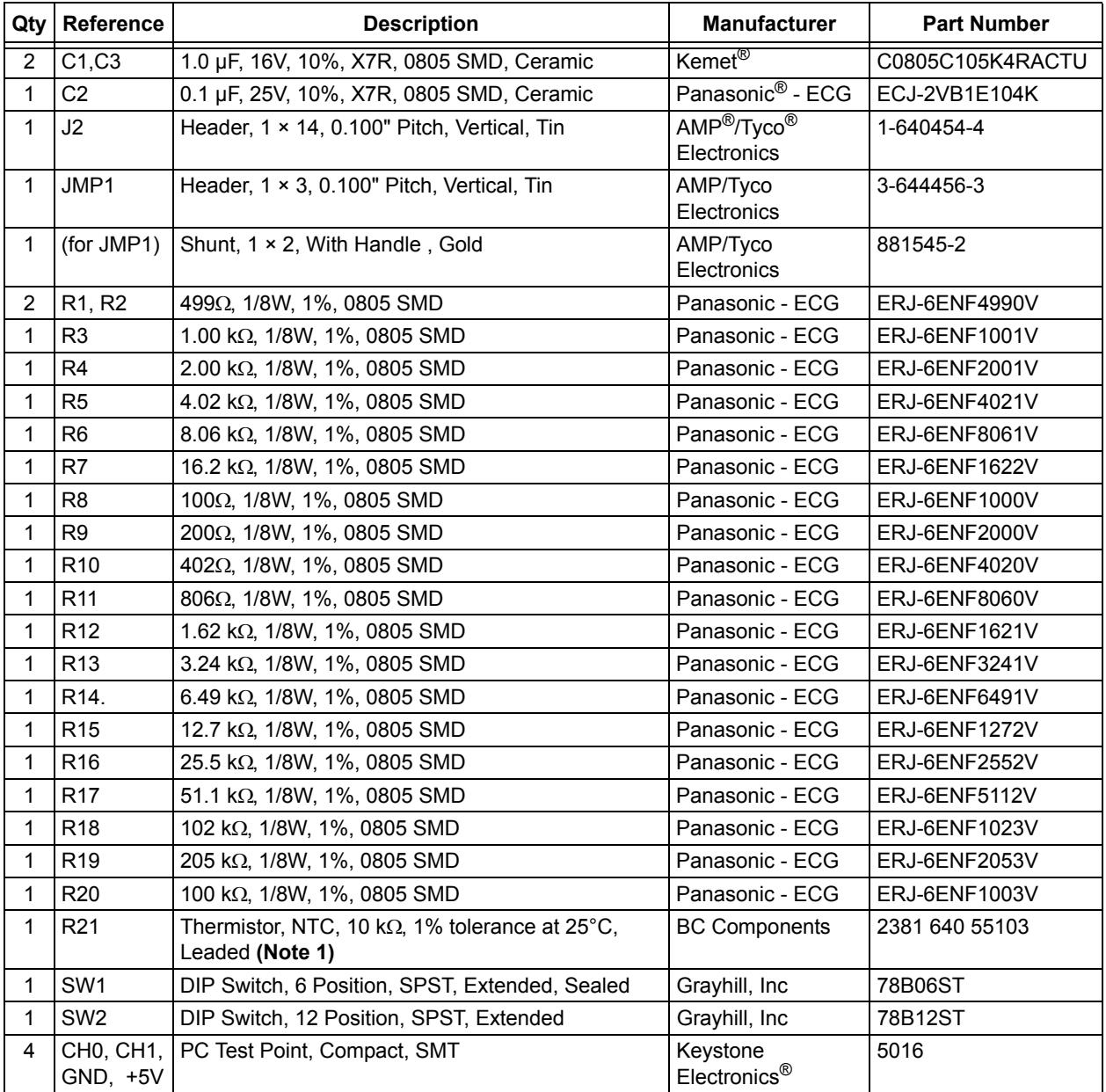

#### <span id="page-28-4"></span>**TABLE B-1: BILL OF MATERIALS**

<span id="page-28-5"></span>**Note 1:** When this thermistor is out of stock, the BC Components, 2381 640 54103 thermistor (2%), or equivalent, will be substituted.

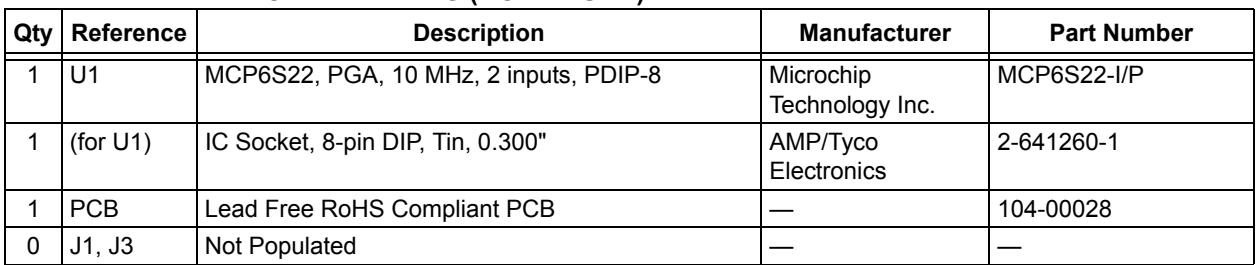

#### **TABLE B-1: BILL OF MATERIALS (CONTINUED)**

**Note 1:** When this thermistor is out of stock, the BC Components, 2381 640 54103 thermistor (2%), or equivalent, will be substituted.

### <span id="page-29-0"></span>**B.2 SEPARATELY PACKAGED COMPONENTS**

<span id="page-29-1"></span>[Table B-2](#page-29-2) lists the components that are packaged separately in an anti-static bag.

#### <span id="page-29-2"></span>**TABLE B-2: BILL OF MATERIALS – SEPARATELY PACKAGED COMPONENTS**

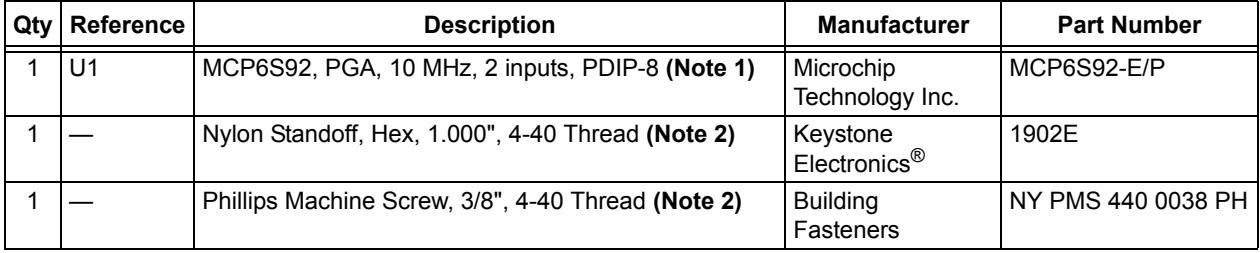

<span id="page-29-4"></span><span id="page-29-3"></span>**Note 1: [Section 2.3.4 "MCP6SX2 PGA Thermistor PICtail™ Demo Board"](#page-13-1)** and **[Section 3.2.7 "Configure the PGA"](#page-18-1)** discuss installing and using this PGA.

**2: [Section 2.3.1 "PCB Standoff"](#page-13-2)** describes the installation of these parts.

**NOTES:**

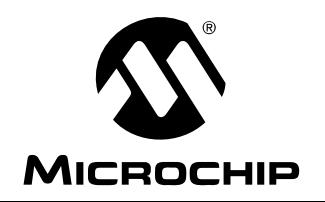

# **WORLDWIDE SALES AND SERVICE**

#### <span id="page-31-0"></span>**AMERICAS**

**Corporate Office** 2355 West Chandler Blvd. Chandler, AZ 85224-6199 Tel: 480-792-7200 Fax: 480-792-7277 Technical Support: http://support.microchip.com Web Address: www.microchip.com

**Atlanta** Alpharetta, GA Tel: 770-640-0034 Fax: 770-640-0307

**Boston** Westborough, MA Tel: 774-760-0087 Fax: 774-760-0088

**Chicago** Itasca, IL Tel: 630-285-0071 Fax: 630-285-0075

**Dallas** Addison, TX Tel: 972-818-7423 Fax: 972-818-2924

**Detroit** Farmington Hills, MI Tel: 248-538-2250 Fax: 248-538-2260

**Kokomo** Kokomo, IN Tel: 765-864-8360 Fax: 765-864-8387

**Los Angeles** Mission Viejo, CA Tel: 949-462-9523 Fax: 949-462-9608

**San Jose** Mountain View, CA Tel: 650-215-1444 Fax: 650-961-0286

**Toronto** Mississauga, Ontario, Canada Tel: 905-673-0699 Fax: 905-673-6509

#### **ASIA/PACIFIC**

**Australia - Sydney** Tel: 61-2-9868-6733 Fax: 61-2-9868-6755

**China - Beijing** Tel: 86-10-8528-2100 Fax: 86-10-8528-2104

**China - Chengdu** Tel: 86-28-8676-6200 Fax: 86-28-8676-6599

**China - Fuzhou** Tel: 86-591-8750-3506 Fax: 86-591-8750-3521

**China - Hong Kong SAR** Tel: 852-2401-1200 Fax: 852-2401-3431

**China - Qingdao** Tel: 86-532-8502-7355 Fax: 86-532-8502-7205

**China - Shanghai** Tel: 86-21-5407-5533 Fax: 86-21-5407-5066

**China - Shenyang** Tel: 86-24-2334-2829 Fax: 86-24-2334-2393

**China - Shenzhen** Tel: 86-755-8203-2660 Fax: 86-755-8203-1760

**China - Shunde** Tel: 86-757-2839-5507 Fax: 86-757-2839-5571

**China - Wuhan** Tel: 86-27-5980-5300 Fax: 86-27-5980-5118

**China - Xian** Tel: 86-29-8833-7250 Fax: 86-29-8833-7256

#### **ASIA/PACIFIC**

**India - Bangalore** Tel: 91-80-4182-8400 Fax: 91-80-4182-8422

**India - New Delhi** Tel: 91-11-5160-8631 Fax: 91-11-5160-8632

**India - Pune** Tel: 91-20-2566-1512 Fax: 91-20-2566-1513

**Japan - Yokohama** Tel: 81-45-471- 6166 Fax: 81-45-471-6122

**Korea - Gumi** Tel: 82-54-473-4301 Fax: 82-54-473-4302

**Korea - Seoul** Tel: 82-2-554-7200 Fax: 82-2-558-5932 or 82-2-558-5934

**Malaysia - Penang** Tel: 60-4-646-8870 Fax: 60-4-646-5086

**Philippines - Manila** Tel: 63-2-634-9065 Fax: 63-2-634-9069

**Singapore** Tel: 65-6334-8870 Fax: 65-6334-8850

**Taiwan - Hsin Chu** Tel: 886-3-572-9526 Fax: 886-3-572-6459

**Taiwan - Kaohsiung** Tel: 886-7-536-4818 Fax: 886-7-536-4803

**Taiwan - Taipei** Tel: 886-2-2500-6610 Fax: 886-2-2508-0102

**Thailand - Bangkok** Tel: 66-2-694-1351 Fax: 66-2-694-1350

#### **EUROPE**

**Austria - Wels** Tel: 43-7242-2244-399 Fax: 43-7242-2244-393 **Denmark - Copenhagen** Tel: 45-4450-2828 Fax: 45-4485-2829

**France - Paris** Tel: 33-1-69-53-63-20 Fax: 33-1-69-30-90-79

**Germany - Munich** Tel: 49-89-627-144-0 Fax: 49-89-627-144-44

**Italy - Milan**  Tel: 39-0331-742611 Fax: 39-0331-466781

**Netherlands - Drunen** Tel: 31-416-690399 Fax: 31-416-690340

**Spain - Madrid** Tel: 34-91-708-08-90 Fax: 34-91-708-08-91

**UK - Wokingham** Tel: 44-118-921-5869 Fax: 44-118-921-5820